**Middleio** 

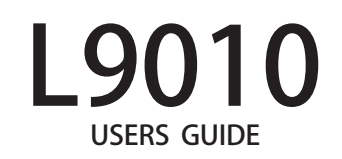

FC CE

# **CONTENTS**

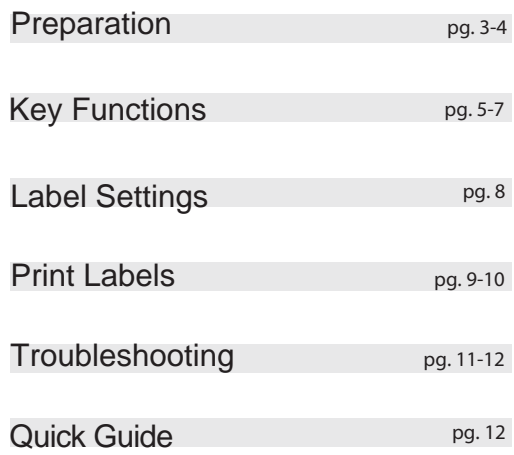

Thank you for your purchase of L9010 label printer.

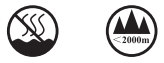

### WARNING A

### Battery Safety

Never use metal objects to remove batteries. This can result in a short circuit and cause damage to the instrument.

### AC Adapter

Never connect the AC adapter (power supply) to any instruments other than the L9010 label printer.

Always use the specified voltage (100 to 240V) when plugging the AC adapter into an electrical outlet.

### Avoid Contact with Liquids

Do not operate the L9010 label printer when wet. If any water or liquid appears to enter the internal structure of the label printer, please remove power from the instrument and contact your local distributor.

### Disassembly

Disassembly of the label printert should only be performed by authorized personell. In the event that service or disassembly is required, please contact your authorized distributor.

### CAUTION

### Tape Cutter

Never place your fingers over the blade of the cutter. Always ensure that the tape compartment cover is closed before operating the cutter.

### Storage

Store the printer in a dry location away from liquids and potential spillage. Do not place any heavy objects on top of the label printer. Do not leave the label printer within reach of children.

### Others

Please use tape supplied by MTC Bio or an authorized MTC Bio distributor only. Never stretch the tape.

Do not attempt to print with an empty tape cassette. Doing so may result in damage to the printing head.

Do not touch the print head.

Do not place the label printer in direct sunlight, near heaters or other hot appliances, do not expose to extremely high or low temperatures, high humidity, or dusty locations.

# **T** PREPARATION

1

### Instrument Overview:

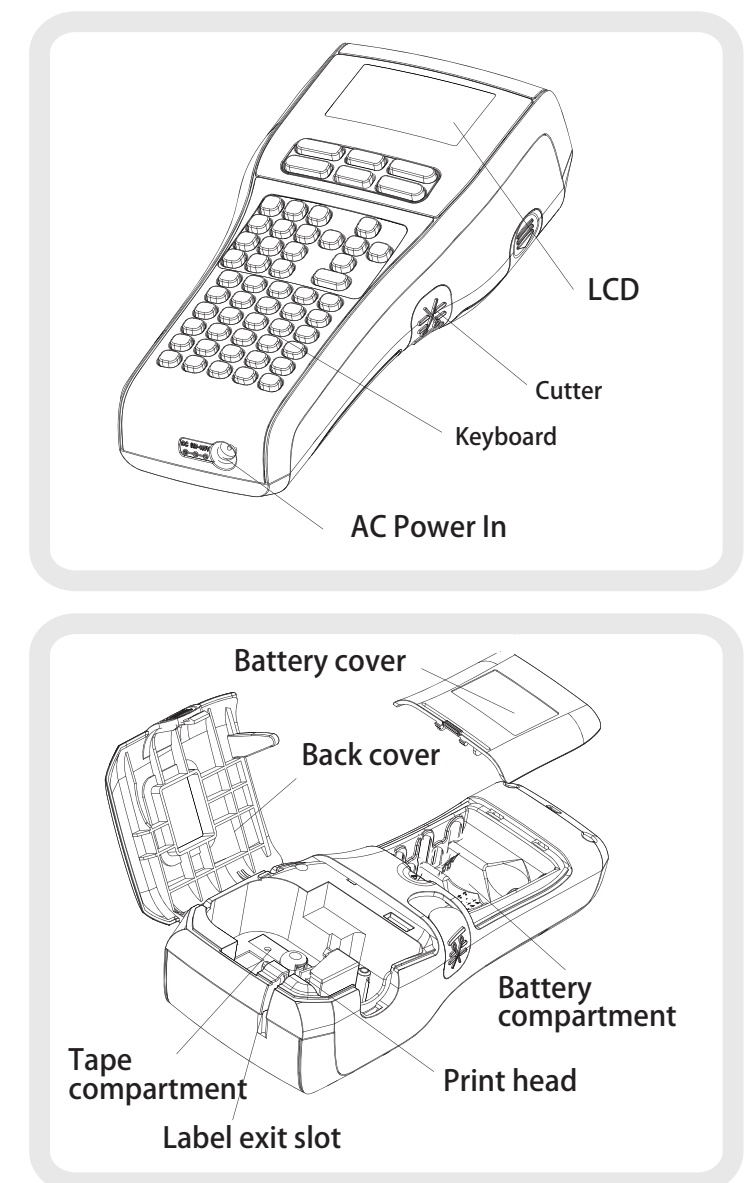

# PREPARATION

### Tape Installation

Compatible tape widths:

Tape widths between 1/4 inch & 1 inch (6mm - 24mm) are acceptable in the L9010 label printer.

1. Open the back cover to the tape compartment by pressing the arrow inward and pulling open.

2. Insert the tape cassette into the tape compartment. The transparent side of the tape cassete faces upward and the exposed tape poinst toward the exit slot. Press firmly until you hear a click sound, this ensures that the cassette has been fully inserted.

3. Close the tape compartment cover.

NOTE: It is recommended to manually feed at least 1 inch of tape through the exit slot before operating the printer.

### Powering On/Off

Press the power key to turn the label printer on. Press the power key again to turn the label printer off. NOTE : Your label printer has a power saving function that automatically results in power off if no key is pressed during a 5 minute period.

### AC Adapter

Connect the AC adapter directly to the label printer.

1. Insert the round plug on the AC adapter cord into the connector marked DC IN 9V on the label printer.

2. Insert the AC adapter plug into a standard electrical outlet (100 to 240V)

A/a key: Caps lock

PRESS the [A/a] key to interchange between the uppercase / lowercase mode.

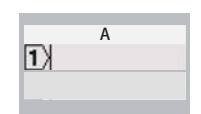

PRESS  $\left[\leftarrow\right]$   $\left[\rightarrow\right]$   $\uparrow\uparrow\downarrow\uparrow$  Move the cursor PRESS [ ← ] for new line or confirm. Enter key & Toggle keys ←

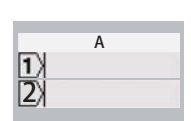

### @key: Puntuation Mode

<code>PRESS</code> [  $@$  ] to enter punctuation interface, PRESS  $\left[\leftarrow\right]$  $\left[\rightarrow\right]$   $\uparrow\right]$   $\downarrow\uparrow$  to select the symbol, PRESS [  $\leftarrow$  ] to confirm.

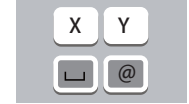

### Feed Key

PRESS the Feed key to output about 1 inch blank tape.

### Preview Key

PRESS the Preview key to enter print preview & for confirmation of the label length.

### $\cdot$   $\blacksquare$  Space Key

PRESS the  $[$   $\Box$  key to input a blank space.

### $\cdot$  A/A key

PRESS to adjust between left /Center/Right justification.

### Symbol type

PRESS[ @ ] or [↑] [↓] Choose a different symbol categories

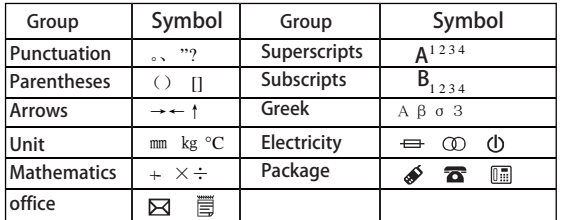

# **2. Key Functions** 2 Key Functions 2 Key Functions

## Del/Back Key

PRESS [Del/Back] to clear text or as a return/back function.

### Clear Key

Bar Key

Press【Clear】and choose Del word, Del file or Del all for deleting words or files

n<br>Del All  $\leftarrow$  Del Word

Del/Back

## A**EAN-13**

### Horizontal/Vertical version<code>PRESS</code> [  $^{\rm A}_{\rm B}$  ↓] for Horizontal and vertical conversion.

Press the Bar Key to enter the barcode mode

### Bar code

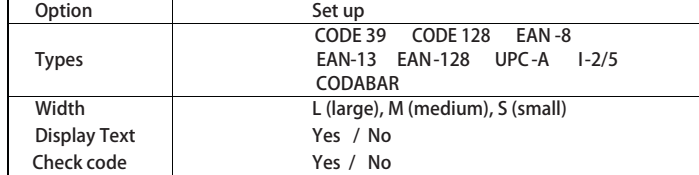

### Digital input

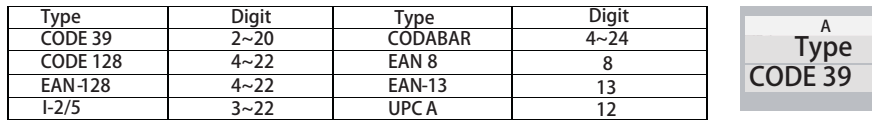

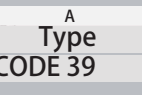

BarcodeType . A

Barcode Settings

1. Barcode Type: PRESS [ Menu ] PRESS [↑] [↓] Find [Barcode] [Type] PRESS [  $\leftarrow$  ] PRESS [→] [←] change barcode types, PRESS [ ← ] confirm. 2. Barcode Width: PRESS [ Menu ] PRESS [↑] [↓] Find [Barcode] PRESS [→] [←] Find [Width] ,PRESS [ ← ] PRESS [→] [←] change options, PRESS [ ← ] confirm.

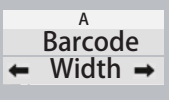

# 2

3. Barcode With/Without Text: PRESS [ Menu ] PRESS [↑] [↓] Find [Barcode] PRESS [→] [←] Find [TEXT] press [← ] PRESS [→] [←] change options, PRESS [← ] confirm.

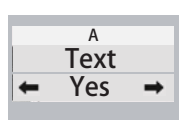

PRESS  $\left[\rightarrow\right]$  [←] change options, PRESS [ ←– ] confirm. PRESS [→] [←] Find [Check] PRESS [ ← ] 4. Barcode Check: PRESS [ Menu ] PRESS [↑] [↓]Find [Barcode]

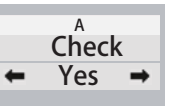

Input Barcode

1.PRESS [Barcode] Into the editing interface. 2.Input barcode number, PRESS [ ↔ ] confirm.

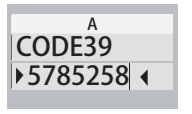

# Key Functions **4Label Settings**

Text alignment

PRESS [ Menu ]

PRESS [ Menu ] or Directly PRESS[A/A] key. PRESS [↑] [↓] Find [Align]. PRESS [→] [←] change options, PRESS [ ← ] confirm.

Text size (Auto/3/4/6/8/12/16mm)PRESS [↑] [↓] Find [Size].

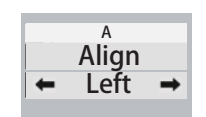

SizeAuto  $\rightarrow$ A

Underline/FramePRESS [ Menu ]

PRESS [↑] [↓] Find [Frame]. PRESS [→] [←] change options, PRESS [ ← ] confirm.

PRESS [→] [←] change options, PRESS [ ← ] confirm.

### Margin setting

PRESS [ Menu ] PRESS [↑] [↓] Find [Margin]. PRESS [→] [←] change options, PRESS [ ← ] confirm. NOTE: When labelling small test tubes (microtubes & cryovials), it is recommended to choose the "Least" setting

Print length (Auto/30-400mm) PRESS [ Menu ]  $\mathbf{I}$ PRESS [↑] [↓] Find [ length ]. PRESS [→] [←] select [ Set ]. PRESS [ ← ] PRESS [→] [←] Adjust print length, press [ ← ] confirm. Or, You can use the number keys to input length.

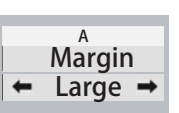

Frame Under $\rightarrow$ 

A

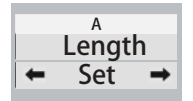

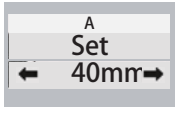

### Preview label

1.PRESS [Preview ] to display a rolling preview of the print content, and display the print length (mm )

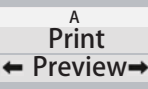

### Feed

This function will advance the tape approximately 1 inch resulting in a blank label sticking out of the tape cassette.

1.PRESS [Feed ], feeds 1 inch of blank tape.

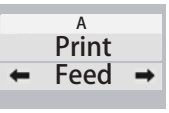

Print  $\leftarrow$  Copies  $\rightarrow$ 

A

a<br>Print  $\leftarrow$  Sequenc $\rightarrow$ 

### Batch printing

Printing Multiple copies

Using this function you can print up to 99 copies of the same label.

PRESS [ Menu ]

PRESS [↑] [↓] Find [Print].

PRESS  $[→]$   $[ ←]$  select [Copies].

PRESS  $\left[\rightarrow\right]\left[\leftarrow\right]$  and then select the number of copies , PRESS [← ] to print.

Or, You can use the number keys to input the number of copies.

### Auto-numbering Labels

Using the numbering function you can create a set of sequentially numbered labels from a single label format.

First of all, you need to enter a two digit number (ex. 00).

PRESS [←] Move the cursor so that it is in front of the 2-digit number.

PRESS [ Menu ]

PRESS [↑] [↓] Find [Print].

PRESS [→] [←] select [Sequence].

PRESS  $\left[\rightarrow\right]$  [←] and then select the number , PRESS [ ← ] to print.

Or, You can use the number keys to input the number.

You can print 00 to 99 numbers. (Must be two digits.)

# **Frint Labels** 5Print Labels 5Print Labels 5Print Labels 5Print Labels 5Print Labels

### Print

PRESS [Print ] to begin printing a label.

Do not press cutter button during the printing process (in order to prevent the jamming).

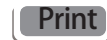

### File Recall/Saving

You can save 20 files in the printer. These files can be Loaded when needed.

### Save File

PRESS [ Menu ] PRESS [↑] [↓] Find [File]. PRESS  $\left[ \rightarrow \right]$  [←] select [Save]. PRESS [ ←] PRESS  $[\rightarrow] [\leftarrow]$  select a file, PRESS [Ok] confirm.

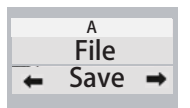

### Load File

PRESS [ Menu ] PRESS [↑] [↓] Find [File]. PRESS [→] [←] select [load]. PRESS [ ← ]. PRESS  $[→]$   $[ ←]$  select a file, PRESS  $[ ←]$  ] confirm.

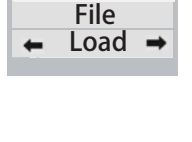

A

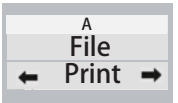

Print FilePRESS [ Menu ] PRESS [↑] [↓] Find [File]. PRESS [→] [←] select [Print]. PRESS [ ← ]. PRESS  $[→] [ ← ]$  select a file, PRESS  $[$  ←  $]$  confirm. The file will be printed directly.

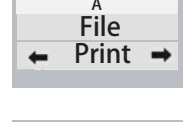

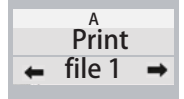

### TROUBLESHOOTING TROUBLESHOOTING

### 1.Text full is Displayed

- Input text exceed the printers max number.
- Please decrease the digits of input words.

### 2. Line Limit

 - Too many lines submitted. The maximum input lines for the L9010 printer is 6 lines. However, thinner tapes result in a recustion of lines.

- Decrease the line number of text or replace a wider tape.

### 3. Data out

- The length setting is less than the desired printed label length
- Increase the label length setting (or change teh setting to Auto).

### 4. Length out

 - The remaining tape length in teh casette is too small for the desired printing. - Replace a new tape or decrease the label's length.

### 5. Width out

The input text lines is exceed the tapes max line number Decrease the line number of text or replace a wider tape.

### 6. Error data

For sequential printing, teh cursor is not in front of a 2-digit number. Move the cursor to the front of a two digit number.

### 7. No tape

- No tape installed in the printer.

- Install a tape cassette

### 8. Battery weak!

 - The installed batteries are runnig low. - Please replace the batteries or connect the power supply

### 9. Voltage high

An an incompatible AC adapter has been connected Please turn off the printer & replace the power supply with included AC adapter.

### 10. Printing text appear blurred or defect

- Printer head could be dirty.
- Please use a cotton swab with little alcohol to wipe the print head.
- \* Press any key to clear the error message.

### QUICK GUIDE: A guide to choosing label tapes & the recommended label settings

The L9010 is useful for printing labels for a wide variety of laboratory items. For your convenience, a factory programmed "TestTube" option is available in the templates section of the main menu. This setting automatically sets the text & margin to the smallest value. (This setting is ideal for microtubes, cryovials and other small laboratory vessels.)

Below is a list of some commonly used laboratory vessels & the recommended settings:

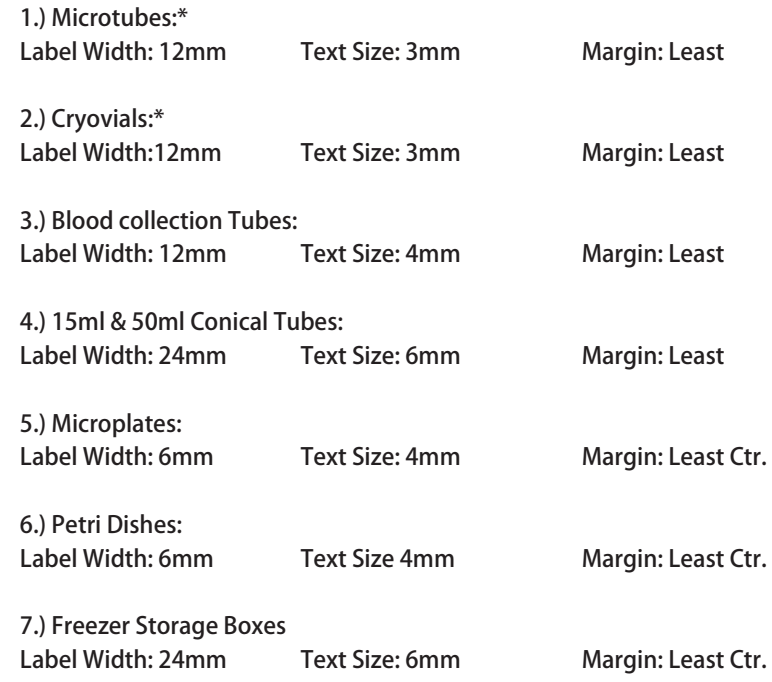